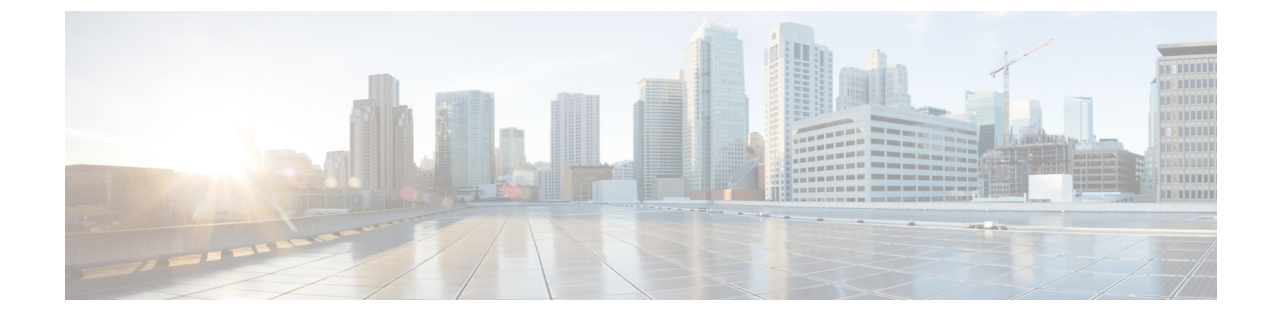

# スキームおよびアプリケーション テンプ レート

- シャドウ オブジェクト (1 ページ)
- スキーマとテンプレートの作成 (7 ページ)
- スキーマの複製 (29 ページ)

# シャドウ オブジェクト

プロバイダとコンシューマーが異なる VRF にあり、テナント コントラクトを介して通信する 拡張 VRF または共有サービスの使用例で、サイト ローカル EPG 間にコントラクトが存在する 場合、EPGとブリッジドメイン(BD)はリモートサイトにミラーリングされます。ミラーされ たオブジェクトは、これらのサイトのそれぞれのコントローラで展開されているかのように表 示される一方で、実際にはサイトの1つでだけ展開されています。これらのミラーされたオブ ジェクトは、「シャドウ」オブジェクトと呼ばれます。

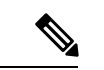

(注) シャドウ オブジェクトは、APIC GUI を使用して削除する必要があります。

たとえば、テナントと VRF が Site1 と Site2 の間でストレッチされ、プロバイダ EPG とそのブ リッジ ドメインが Site2 のみに展開され、コンシューマ EPG とそのドメインが Site1 のみに展 開される場合、対応するシャドウ ブリッジ ドメインと EPG は次の図のように展開されます。 これらは、直接展開されている各サイトでの名前と同じ名前で表示されます。

図 **<sup>1</sup> :** 基本的なシャドウ **EPG**

Multi-Site Orchestrator Site 2 Site 1 Tenant 1 VRF1 **BD1 and Subnet 1 BD2 and Subnet 2** EPG1 **Contract C1** EPG<sub>2</sub> Shadow Objects Shadow Objects **BD2 and Subnet 2 BD1 and Subnet 1** EPG<sub>2</sub> EPG1 503041

次のオブジェクトはシャドウ オブジェクトになる場合があります。

- VRF
- ブリッジ ドメイン (BD)
- L3Out
- 外部 EPG
- アプリケーション プロファイル
- アプリケーション EPG
- コントラクト(ハイブリッド クラウド展開)

ファブリックが APIC リリース 5.0(2) 以降で実行されている場合、APIC GUI でシャドウ オブ ジェクトを選択すると、 が表示されます。これはサイト間ポリシーをサポートするために、MSC からプッシュ

されたシャドウ オブジェクトです。このオブジェクトを変更または削除しないでください。 メイン GUI ペイン 上部の警告。さらに、VMM ドメインの一部ではないシャドウ EPG にはスタティック ポート がないいぽプで、シャドウ BD は、APIC GUI で **[**デフォルト **SVI** ゲートウェイなし **(No Default SVI Gateway)]**のオプションがあります。

#### シャドウ オブジェクトのその他の使用例

シャドウオブジェクトは、次の図に示すように、[優先グループ(PreferredGroup)]、[vzAny]、 [レイヤ3マルチキャスト(Layer 3 Multicast)]、およびハイブリッド クラウドなど、さまざま な使用例でも作成されます。

図 **2 :** 優先グループ

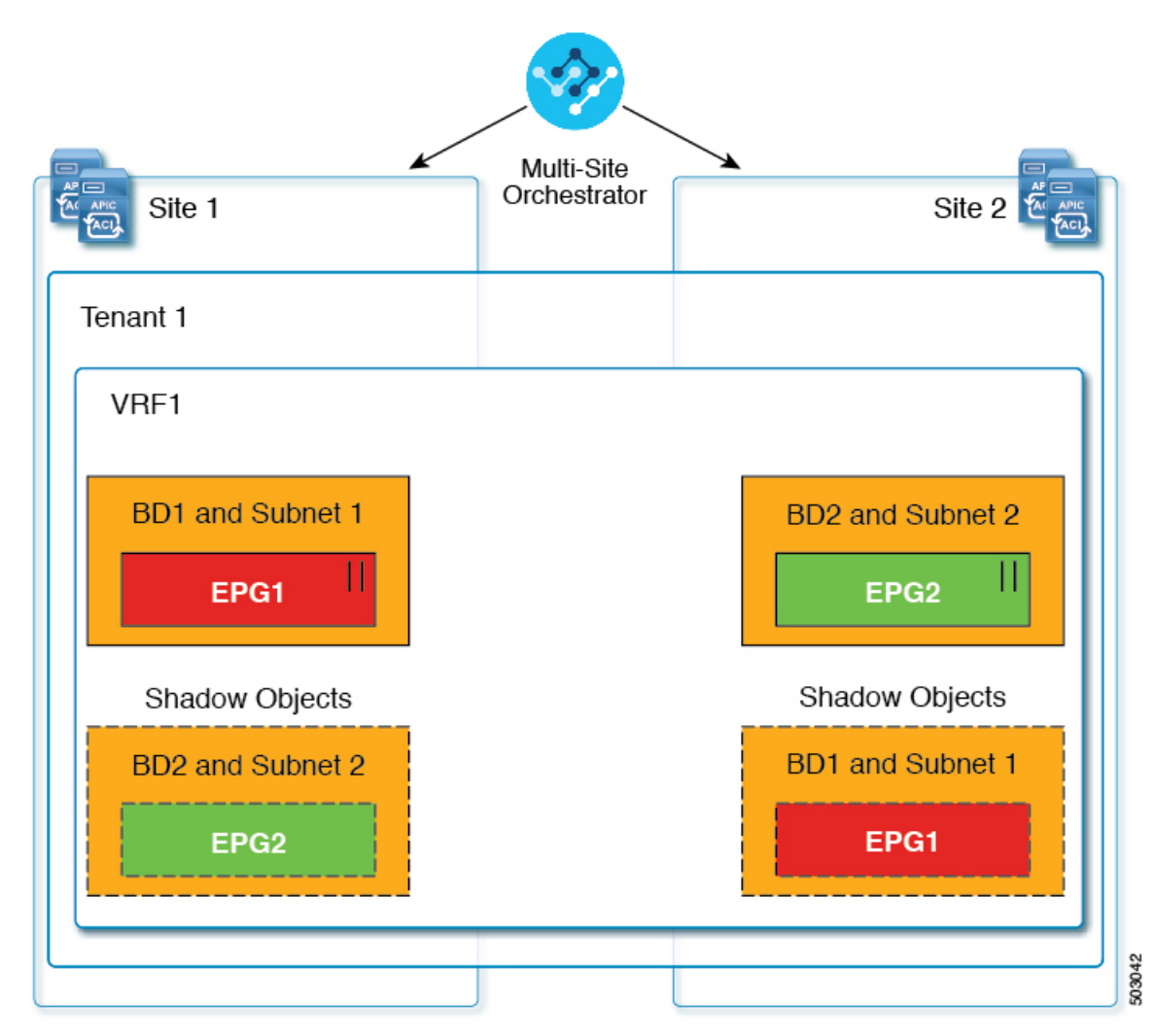

#### $||$  = Preferred Group

マルチキャストの場合、シャドウ オブジェクトは、マルチキャスト ソースが接続され、オプ ションが EPG レベルで明示的に設定されている EPG/BDに対してのみ作成されます。

図 **3 : L3** マルチキャスト

Multi-Site Orchestrator Site 2 Site 1 Tenant 1 VRF1 **BD1 and Subnet 1 BD2 and Subnet 2** EPG1 EPG<sub>2</sub> Shadow Objects Shadow Objects **BD2 and Subnet 2 BD1 and Subnet 1** EPG1 EPG<sub>2</sub> 503043

## $\sqrt{}$  = L3 Multicast

ハイブリッドクラウド展開の場合、ストレッチされたオブジェクトであっても、暗黙のコント ラクトが存在するシャドウ オブジェクトを作成します。たとえば、EPG がオンプレミス サイ トとクラウドサイトの間でストレッチされた場合、シャドウ外部EPGは各サイトで作成され、 ストレッチされた EPG とシャドウ外部 EPG の間に暗黙的なシャドウ コントラクトが作成され ます。

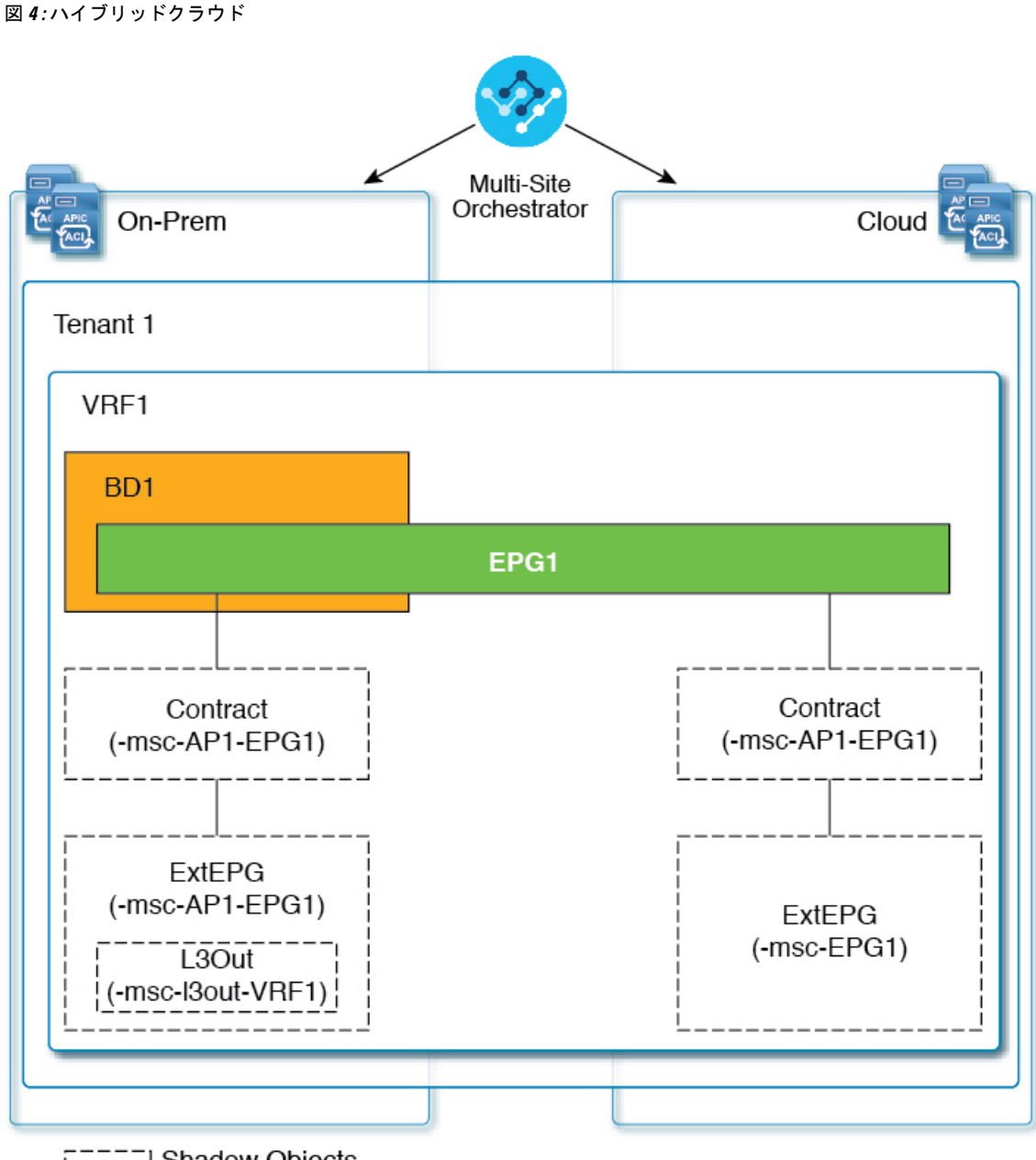

**ELLER** Shadow Objects

Cisco APIC リリース 5.2(3) 以降、シャドウ オブジェクトは Cisco APIC GUI で一意のアイコン で示されます。通常の Orchestrator で作成されたオブジェクトは緑のクラウドの記号で表示さ れますが、シャドウ オブジェクトはグレーのクラウドのアイコンで表示されます。

# **APIC GUI** でシャドウ オブジェクトを非表示にする

APICリリース5.0(2)以降では、オンプレミスサイトのAPIC GUIでNexus Dashboard Orchestrator によって作成されたシャドウオブジェクトを表示するか非表示にするかを選択できます。Cloud ネットワーク コントローラ のシャドウ オブジェクトは常に非表示です。

503053

GUI からシャドウ オブジェクトを非表示にするには、次の点に注意してください。

- このオプションは、Orchestratorからグローバルに設定することはできません。また、この セクションで説明するように、各サイトの APIC で直接設定する必要があります。
- シャドウ オブジェクトを表示するオプションはすべての新しい APIC リリース 5.0(2) のイ ンストールとアップグレードのデフォルトでオフに設定されているため、以前に表示され ていたオブジェクトが非表示になる可能性があります。
- シャドウオブジェクトの非表示は、Orchestratorリリース3.0 (2)以降で使用可能な、Nexus Dashboard Orchestrator によって設定されるフラグに依存しています。
	- シャドウ オブジェクトが以前の Orchestrator バージョンによって展開されている場合 は、必要なタグがなく、APIC GUI に常に表示されます。
	- Shadow オブジェクトが Orchestrator バージョン 3.0(2) 以降で導入されている場合は、 タグが付けられ、APIC GUI 設定を使用して非表示または表示にできます。
	- Nexus Dashboard Orchestrator をアップグレードする前に、各ファブリックを APIC リ リース 5.0(2) にアップグレードすることをお勧めします。

Nexus Dashboard Orchestrator をリリース 3.0(2) にアップグレードすると、APIC リリー ス 5.0(2) 以降を実行しているサイトに展開されたオブジェクトは、適切なタグでタグ 付けされ、再展開しなくても、APIC GUI を使用して表示または非表示にできます。

ファブリックの APIC の前に Orchestrator をアップグレードする場合、サイトのオブ ジェクトはタグ付けされず、フラグを設定するためにファブリックをアップグレード した後に設定を手動で再展開する必要があります。

- リリース 5.0(2) よりも前のリリースにファブリックをダウングレードした場合、シャドウ オブジェクトは非表示にならず、APIC GUI に異なるアイコンが表示されることがありま す。
- ステップ **1** サイトの APIC にログインします。
- ステップ **2** 右上隅にある **[**マイ プロファイルの管理 **(Manage my profile)]** アイコンをクリックし、**[**設定 **(Settings)]** を 選択します。
- ステップ **3 [**アプリケーション設定 **(Application Settings)]** ウィンドウで、**[**非表示のポリシーを表示 **(Show Hidden Policies)]** チェックボックスをオンまたはオフにします。

この設定はユーザ プロファイルに保存され、ユーザごとに個別に有効または無効になります。

ステップ **4** その他の APIC サイトについては、このプロセスを繰り返します。

# スキーマとテンプレートの作成

#### 始める前に

- サイトに組み込むには、少なくとも 1 つの使用可能なテナントが必要です。 詳細については、テナント と テナント ポリシー [テンプレート](cisco-nexus-dashboard-orchestrator-configuration-guide-aci-421_chapter4.pdf#nameddest=unique_37)を参照してください。
- ステップ **1** Cisco Nexus Dashboard にログインし、Cisco Nexus Dashboard Orchestrator サービスを開きます。
- ステップ **2** スキーマを新規作成します。
	- a) 左のナビゲーション ペインから、**[**構成(**Configure**)**]** > **[**テナント テンプレート(**Tenant Template**)**]** を選択します。
	- b) [スキーマ (Schema)] ページで、**[**スキーマの追加 **(Add Schema)]** をクリックします。
	- c) スキーマ作成ダイアログで、スキーマの**[**名前**(Name)]**と説明(オプション)を入力し、**[**追加(**Add**)**]** をクリックします。

デフォルトでは、新しいスキーマは空であるため、1 つ以上のテンプレートを追加する必要がありま す。

#### ステップ **3** テンプレートを作成します。

- a) スキーマのページで、**[**新しいテンプレートの作成(**Create New Template**)**]** をクリックします。
- b) **[**テンプレート タイプの選択(**Select a Template type**)**]** ウィンドウで、ACI Multi-Cloud を選択し、**[**追 加(**Add**)**]** をクリックします。
	- **ACI**マルチクラウド:CiscoACIオンプレミスおよびクラウドサイトに使用されるテンプレート。 これにより、複数のサイト間でテンプレートとオブジェクトを拡張できます。このテンプレート は、次の 2 つの展開タイプをサポートしています。
		- [マルチサイト (Multi-Site) ]:テンプレートは、単一のサイト(サイトローカル ポリシー)ま たは複数のサイト(拡張ポリシー)に関連付けることができます。マルチサイト ネットワー ク(ISN)または複数のサイトの間にテンプレートとオブジェクトストレッチングを許可する ために VXLAN サイト間通信用にオプションを選択する必要があります。
		- 自律:テンプレートは、独立して運用され、サイト間ネットワークを介して接続されていない (サイト間 VXLAN 通信なしの)1 つ以上のサイトに関連付けることができます。

自律サイトは、孤立されていると定義されていてサイト間接続が一切ないので、サイトに渡っ てシャドウ オブジェクト 構成はありません。そしてpctag のクロスプログラムまたは、サイ ト間トラフィック フローのスパイン スイッチ内に VNID はありません。

自律テンプレートは、高い展開拡張を許可します。

次のセクションでは、主にこのタイプのテンプレートに焦点を当てます。

• **[NDFC]**:Cisco Nexus Dashboardファブリックコントローラ(以前のデータセンターネットワーク マネージャ)サイト用に設計されたテンプレート。

このガイドでは、オンプレミスの Cisco ACI ファブリック向けの Cisco Nexus Dashboard Orchestrator 構成について説明しています。Cisco NDFC サイトの操作については、代わりに『*Cisco [Nexus](https://www.cisco.com/c/en/us/support/cloud-systems-management/multi-site-orchestrator/products-installation-and-configuration-guides-list.html) Dashboard Orchestrator [Configuration](https://www.cisco.com/c/en/us/support/cloud-systems-management/multi-site-orchestrator/products-installation-and-configuration-guides-list.html) Guide for NDFC Fabrics*』を参照してください。

• **[**クラウド ローカル(**Cloud Local**)**]**:Google Cloud サイト接続など、特定のクラウド ネットワー ク コントローラのユース ケース向けに設計されたテンプレートであり、複数のサイト間で拡張す ることはできません。

このガイドでは、オンプレミスの Cisco ACI ファブリック向けの Cisco Nexus Dashboard Orchestrator 構成について説明しています。クラウドネットワークコントローラファブリックの操作について は、代わりに Cisco Nexus Dashboard Orchestrator のユース ケース [ライブラリを](https://www.cisco.com/c/en/us/support/cloud-systems-management/multi-site-orchestrator/products-configuration-examples-list.html)参照してください。

- c) 右側のサイドバーで、テンプレートの **[**表示名( **Display Name**)**]** を入力します。
- d) (任意)**[**説明 **(Description)]** を入力します。
- e) **[**テナントの選択(**Select aTenant**)**]**ドロップダウンから、このテンプレートのテナントを選択します。

新しいスキーマを作成するために使用しているユーザ アカウントは、そのスキーマに追加しようとし ているテナントに関連付けられている必要があることに注意してください。そうしないと、テナント はドロップダウン リストで使用できなくなります。ユーザ アカウントとテナントの関連付けについて は、テナント と テナント ポリシー [テンプレート](cisco-nexus-dashboard-orchestrator-configuration-guide-aci-421_chapter4.pdf#nameddest=unique_37) を参照してください。

f) テンプレート ビュー ページで、**[**保存(**Save**)**]** をクリックします。

追加のオプション(サイトの関連付けなど)を使用できるようにするには、この初期構成の後にテン プレートを保存する必要があります。

g) この手順を繰り返して、追加のテンプレートを作成します。

スキーマとテンプレートの設計の詳細については、[スキーマとテンプレート設計上の考慮事項](cisco-nexus-dashboard-orchestrator-configuration-guide-aci-421_chapter3.pdf#nameddest=unique_12) を参照 してください。

ステップ **4** テンプレートをサイトに割り当てます。

ファブリック構成を展開するには、一度に1つのテンプレートを1つ以上のサイトに展開します。それで、 構成を展開する少なくとも 1 つのサイトにテンプレートを関連付ける必要があります。

- a) テンプレート ビュー ページで、**[**アクション(**Actions**)**]** をクリックして、 **[**サイトの追加**/**削除 (**Add/Remove Sites**)**]** を選択します。
- b) **[**サイトを **<template>** に追加**/**削除(**Add/Remove Sites to <template>**)**]** ダイアログで、テンプレートを 展開する 1 つ以上のサイトを選択し、**[OK]** をクリックします。

次のタスク

スキーマと 1 つ以上のテンプレートを作成したら、特定のユース ケースに基づいて、このド キュメントの次のセクションで説明するように、テンプレートの編集に進むことができます。 構成の定義が完了したら[、テンプレートの展開で](cisco-nexus-dashboard-orchestrator-configuration-guide-aci-421_chapter3.pdf#nameddest=unique_19)説明されているようにテンプレートを展開で きます。

# **APIC** サイトからのスキーマ要素のインポート

新しいオブジェクトを作成し、1 つまたは複数のサイトに公開できます。または、サイトロー カルの既存のオブジェクトをインポートし、マルチサイト Orchestrator を使用して管理できま す。ここでは、1 つ以上の既存のオブジェクトをインポートする方法について説明します。こ のドキュメントでは、新しいオブジェクトを作成する方法について説明します。

APIC から NDO にポリシーをインポートする際の一般的な方法は、VRF やコントラクトなど の一部のオブジェクトをストレッチテンプレートにインポートし、その他のオブジェクト(非 ストレッチ EPG や BD など)をサイトローカル テンプレートにインポートすることです。

リリース3.1(1)より前は、ストレッチテンプレートの一部である別のオブジェクトを参照する サイトローカルテンプレートにオブジェクトをインポートすると、次のような特定の問題があ りました。

- 参照オブジェクトがすでにNDOに存在し、**[**関係を含める**(Include Relationships)]**オプショ ンを有効にして新しいオブジェクトをインポートすると、参照オブジェクトがすでに存在 するため、オブジェクトの重複が原因で NDO がエラーをスローします。
- ただし、参照オブジェクトをインポートしない場合(**[**関係を含める**(Include Relationships)]** オプションが無効になっている場合)、管理者はインポート後に参照オブジェクトとの手 動マッピングを実行する必要があります。

(同じまたは異なるスキーマ内の)異なるテンプレートの一部である別のオブジェクトとの参 照を持つサイトローカル テンプレートにオブジェクトをインポートすると、参照は NDO に よって自動的に解決されます。このような場合、インポートされているオブジェクトのUIで **[**関係をインポート **(Import Relationships)]** オプションがグレー表示され、*[*参照されたオブジェク ト *(Referenced Object)]* が *[*テンプレート *(Template)]* にすでに存在するなどの追加情報が提供されま す。既存の関係はデフォルトでインポートされます。このようなオブジェクトはデフォルトで関係ととも にインポートされますが、インポート操作が完了したら、BDを別のVRFに再マッピングする などして、参照を変更できます。新しい動作は、インポート可能なすべての設定オブジェクト に適用されます。

サイトから 1 つ以上のオブジェクトをインポートするには、次の手順を実行します。

- ステップ **1** [スキーマ **(Schema)**] ページで、オブジェクトをインポートするスキーマを選択します。
- ステップ **2** 左側のサイドバーで、オブジェクトをインポートするテンプレートを選択します。
- ステップ **3** メインペインで**[**インポート**(Import)]**ボタンをクリックし、インポート元の**[**サイト**(Site)]**を選択します。
- ステップ **4 [**インポート元 **(Import from)]** *<site-name>* ウィンドウが開いたら、インポートするオブジェクトを 1 つまた は複数選択します。
	- NDOにインポートするオブジェクトの名前は、すべてのサイトにわたって一意にする必要があ ります。重複する名前を持つ別のオブジェクトをインポートすると、スキーマ検証エラーとな り、インポートに失敗します。同じ名前のオブジェクトをインポートする必要がある場合は、 先に名前を変更してください。 (注)

ステップ **5** (オプション)**[**関係のインポート **(Import relations)]** ノブを有効にして、すべての関連オブジェクトをイ ンポートします。

> たとえば、BDをインポートする場合、**[**関係のインポート**(Import Relationships)]**ノブを有効にすると、関 連する VRF もインポートされます。

> 前述したように、関連オブジェクトがすでにNDOに存在するオブジェクトに対しては、**[**関係の インポート **(Import Relationships)]**ノブはデフォルトで有効になり、無効にできません。 (注)

ステップ **6** [Import] をクリックします。

### **VRF** の設定

このセクションでは、VRF の作成方法を説明します。

#### 始める前に

スキーマとテンプレートの作成 (7 ページ)の説明に従って、スキーマとテンプレートを作 成し、テンプレートにテナントを割り当てる必要があります。

- ステップ **1** VRF を作成するためのスキーマとコントラクトを選択します。
- ステップ **2** VRF を作成します。
	- a) メインペインで、**[**オブジェクトの作成(**Create Object**)**]** > **[VRF]**を選択します。 または、**[VRF]** エリアまでスクロールして、**[VRF** の作成(**Create VRF**)**]** をクリックします。
	- b) プロパティ ペインで、VRF の **[**表示名(**Display Name**)**]** を入力します。
	- c) (任意)**[**説明 **(Description)]** を入力します。
- ステップ **3** (オプション)1 つ以上の **[**注釈(**Annotations**)**]** を追加します。

メタデータの任意のkey:valueペアを注釈(tagAnnotation)としてオブジェクトに追加できます。注釈は、 説明、個人スクリプトまたは API 呼び出しのマーカー、モニタリング ツールまたは Nexus Dashboard Orchestratorなどのオーケストレーションアプリケーションのフラグなど、必要なカスタム目的のために提 供されます。APIC はこれらの注釈を無視し、それらを他のオブジェクト データとともに格納するだけな ので、APIC によって課される形式またはコンテンツの制限はありません。

- ステップ **4** VRF の **[**オンプレミス プロパティ**(On-Premises Properties)]** を設定します。
	- a) [ポリシー制御適用の選択 **(Policy Control Enforcement Preference)]** を指定します。

新しく作成された VRF のポリシー制御の適用は変更できず、設定は適用モードにロックされます。

ただし、これを使用して、インポート後、非適用として設定されている APIC サイトからインポートし た VRF を適用モードに移行することができます。一般的な使用例は、既存の VRF を強制モードに変換 してサイト間での拡張をサポートする必要がある、ブラウンフィールド展開です。インポートしたVRF を NDO で非適用から適用に移行すると、このフィールドをさらに変更することはできなくなります。

• [適用 (Enforced)]: セキュリティ ルール (コントラクト) が適用されます。

• [非適用 (Unenforced)]:セキュリティ ルール(コントラクト)は適用されません。

b) (任意)**[IP**データプレーン学習 **(IP Data-Plane Learning)]** を有効にします。

IP アドレスが VRF のデータプレーン パケットを通じて学習されるかどうかを定義します。 無効の場合、IP アドレスはデータプレーン パケットから学習されません。ローカルおよびリモート MAC アドレスは学習されますが、ローカル IP アドレスはデータ パケットから学習されません。 このパラメータが有効か無効かに関係なく、ローカル IP アドレスはARP、GARP、および ND から学 習できます。

- c) (オプション) VRF の **[**レイヤ **3** マルチキャスト **(L3 Multicast)]**を有効にします。 詳細については、レイヤ 3 [マルチキャスト](cisco-nexus-dashboard-orchestrator-configuration-guide-aci-421_chapter25.pdf#nameddest=unique_52) を参照してください。
- d) (オプション)VRF の **[vzAny]** を有効にします。 詳細については、vzAny [コントラクト](cisco-nexus-dashboard-orchestrator-configuration-guide-aci-421_chapter30.pdf#nameddest=unique_53) を参照してください。
- e) (オプション)VRF の **[**優先するグループ(**Preferred Group**)**]** を有効化します。 詳細は、EPG [優先のグループ概要と制限を](cisco-nexus-dashboard-orchestrator-configuration-guide-aci-421_chapter20.pdf#nameddest=unique_54)参照してください。
- f) (オブジェクト)VRF の **[BD** 適用ステータス(**BD Enforcement Status**)**]** を有効にします。 特定のブリッジ ドメインの EPG からサーバをデフォルト設定することにより、別のブリッジ ドメイ ンの SVI(サブネット)に ping を実行できます。ホストが属するブリッジ ドメインの SVI だけに ping を実行できるようにホストを制限する場合は、VRFでこの[BD適用ステータス (BDEnforcement Status) 1 オプション構成を有効にできます。これは、サーバーが属するブリッジ ドメインとは異なるブリッジ

ドメインのサブネット IP アドレスへの ICMP、TCP、および UDP トラフィックをブロックします。

# ブリッジ ドメインの設定

このセクションでは、ブリッジ ドメイン (BD) を設定する方法について説明します。

#### 始める前に

- スキーマとテンプレートの作成 (7 ページ) の説明に従って、スキーマとテンプレート を作成し、テンプレートにテナントを割り当てる必要があります。
- VRF の設定 (10 ページ) の説明に従って VRF を作成する必要があります。
- ステップ **1** ブリッジ ドメインを作成するためのスキーマとコントラクトを選択します。
- ステップ **2** ブリッジ ドメインを作成します。
	- a) メインペインで、**[+** オブジェクトの作成 **(+Create Object)]** > **[**ブリッジ ドメイン **(Bridge Domains)]**を 選択します。

または、**[**ブリッジドメイン(**Bridge Domains**)**]**エリアまでスクロールダウンし、**[**ブリッジドメイ ンの作成(**Create Bridge Domains**)**]** をクリックします。

- b) プロパティ ペインで、ブリッジ ドメインの **[**表示名(**Display Name**)**]** を入力します。
- c) (任意)**[**説明 **(Description)]** を入力します。
- ステップ **3** (オプション)1 つ以上の **[**注釈(**Annotations**)**]** を追加します。

メタデータの任意の key:value ペアを注釈 (tagAnnotation) としてオブジェクトに追加できます。注釈 は、説明、個人スクリプトまたはAPI呼び出しのマーカー、モニタリングツールまたはNexus Dashboard Orchestratorなどのオーケストレーションアプリケーションのフラグなど、必要なカスタム目的のために 提供されます。APIC はこれらの注釈を無視し、それらを他のオブジェクト データとともに格納するだ けなので、APIC によって課される形式またはコンテンツの制限はありません。

- ステップ **4 [**オンプレミス プロパティ**(On-Premises Properties)]** を設定します。
	- a) **[**仮想ルーティングと転送(**Virtual Routing & Forwarding**)**]** ドロップダウンから、ブリッジ ドメ インを選択します。
	- b) (オプション)**[L2** ストレッチ**(L2 Stretch)]** を有効にします。
	- c) (オプション)**[**サイト間 **BUM** トラフィック許可 **(Intersite BUM Traffic Allow)]** を有効にします。 このオプションは、**L2** ストレッチを有効にした場合に使用可能になります。
	- d) (オプション)**[**最適化された **WAN** 帯域幅 **(Optimized WAN Bandwidth)]** を有効にします。

このオプションは、**L2** ストレッチを有効にした場合に使用可能になります。

e) (オプション)**[**ユニキャスト ルーティング **(Unicast Routing)]** を有効にします。

この設定が有効で、サブネットアドレスが構成されている場合、ファブリックがデフォルト ゲー トウェイ機能を提供し、トラフィックをルーティングします。ユニキャストルーティングを有効に すると、マッピングデータベースがこのブリッジドメインのエンドポイントに付与された IP アド レスと VTEP の対応関係を学習します。IP 学習は、ブリッジドメイン内にサブネットが構成され ているかどうかに左右されません。

f) (オプション)BD の **[L3** マルチキャスト **(L3 Multicast)]** を有効にします。

Layer 3 マルチキャストの詳細については、レイヤ 3 [マルチキャスト](cisco-nexus-dashboard-orchestrator-configuration-guide-aci-421_chapter25.pdf#nameddest=unique_52)を参照してください。

g) (オプション)**[L2** 不明なユニキャスト **(L2 Unknown Unicast)]** モードを選択します。

デフォルトでは、ユニキャストのトラフィックは、レイヤ2ポートに対してフラッディングされま す。該当する場合、特定のポートでユニキャスト トラフィック フラッディングがブロックされ、 ポート上に存在する既知のMACアドレスを持つ出力トラフィックのみが許可されます。可能な方 式は [フラッディング (Flood)] または [ハードウェア プロキシ (Hardware Proxy)] です。

BD が L2 Unknown Unicast を持っており、それが Flood に設定されている場合、エンドポイントが 削除されると、システムはそれを両方のローカル リーフ スイッチから削除します。そして、Clear Remote MAC Entries を選択すると、BD が展開されているリモートのリーフ スイッチからも削除さ れます。この機能を使用しない場合、リモート リーフ スイッチは、タイマーが時間切れになるま で、学習したこのエンドポイントの情報を保持します。

- L2 Unknown Unicastの設定を変更すると、このブリッジドメインに関連付けられたEPG にアタッチされているデバイスのインターフェイス上で、トラフィックがバウンスしま す (アップ ダウンします)。 (注)
- h) (オプション)**[**不明なマルチキャスト フラッディング **(Unknown Multicast Flooding)]** モードを選 択します。

これは、IPv4 の不明マルチキャスト トラフィックに適用される、レイヤ 3 不明マルチキャスト宛 先のノード転送パラメータです。

- フラッド(デフォルト) : 不明な IPv4 マルチキャスト トラフィックは、このブリッジ ドメイ ンに関連付けられた EPG に接続されたすべての前面パネル ポートでフラッディングされま す。フラッディングは、ブリッジ ドメインの M ルータポートだけに制限されません。
- [最適化されたフラッド(Optimized Flood)] ブリッジドメイン内のMルータポートにのみデー タを送信します。
- i) (オプション)**[IPv6** 不明マルチキャスト フラッディング **(IPv6 Unknown Multicast Flooding)]** モー ドを選択します。

これは、IPv6不明マルチキャストトラフィックに適用され、レイヤ3不明マルチキャスト宛先のノー ド転送パラメータです。

- フラッド(デフォルト) : 不明な IPv6 マルチキャスト トラフィックは、このブリッジ ドメイ ンに関連付けられた EPG に接続されたすべての前面パネル ポートでフラッディングされま す。フラッディングは、ブリッジ ドメインの M ルータポートだけに制限されません。
- [最適化されたフラッド(Optimized Flood)] ブリッジドメイン内のMルータポートにのみデー タを送信します。
- j) (オプション)**[**複数宛先フラッディング **(Multi-Destination Flooding)]** モードを選択します。

レイヤ 2 マルチキャストおよびブロードキャストトラフィックの複数宛先転送方式です。

- [BD のフラッド (Flood in BD)]:同じブリッジ ドメイン上のすべてのポートにデータを送信し ます。
- [ドロップ (drop)]:パケットをドロップします。他のポートにデータを送信しません。
- [カプセル化のフラッド (Flood in Encapsulation)]:ブリッジ ドメイン全体にフラッディングさ れるプロトコルパケットを除き、ブリッジドメイン内の同じVLANを持つすべてのEPGポー トにデータを送信します。
	- このモードは、**[L2** ストレッチ **(L2Stretch)]** オプションが無効になっている場合に のみサポートされ、サイト間でストレッチされる BD ではサポートされません。 (注)
- k) (オプション)**[ARP** フラッディング **(ARP Flooding)]** を有効にします。

これによって ARP フラッディングが有効になり、レイヤ 2 ブロードキャスト ドメインが IP アド レスをMACアドレスにマッピングします。フラッディングがディセーブルである場合、ユニキャ スト ルーティングはターゲット IP アドレスで実行されます。

ARP要求がレイヤ2ブロードキャストドメイン内でフラッディングされるように、ARPフラッディ ングを有効にします。BDがサイト間で拡張されている場合、ARPフラッディングを有効にできる のは、**[**サイト間 **BUM** トラフィック許可(**Intersite BUM Traffic Allow**)**]**を有効にした場合のみで す。ARP フラッディングが無効な場合、ローカルに接続されたエンドポイントから ARP 要求を受 信するリーフスイッチは、ARP要求のターゲットエンドポイントが接続されているリモートリー フ スイッチに直接転送するか(リモート エンドポイントの IP がエンドポイント テーブルで既知 の場合)、またはスパインへ転送します(リモートエンドポイントのIPがエンドポイントテーブル で不明な場合)。

**[L2** 不明なユニキャスト **(L2 Unknown Unicast)]** モードを [フラッド (Flood)] に設定した場合、**[ARP** フラッディング **(ARP Flooding)]** は無効にできません。**[L2** 不明なユニキャスト **(L2 Unknown Unicast)]** モードを [ハードウェア プロキシ (Hardware Proxy)] に設定した場合、ARP フラッディング は有効または無効にできます。

l) (オプション)**[**仮想 **MAC** アドレス **(Virtual MAC Address)]** を入力します。

BD の仮想 MAC アドレスとサブネットの仮想 IP アドレスは、ブリッジ ドメインのすべての ACI ファブリックで同じにする必要があります。複数のブリッジドメインを、接続されているACIファ ブリック間で通信するように設定できます。仮想 MAC アドレスと仮想 IP アドレスは、ブリッジ ドメイン間で共有できます。

- 仮想 MAC と仮想 IP サブネットは、個々のサイトを NDO 管理対象のマルチサイト ファ ブリックに移行する場合にのみ使用してください。移行が完了したら、これらのフラグ を無効にできます。 (注)
- ステップ **5** BD の 1 つ以上の **[**サブネット **(Subnets)]** を追加します。
	- a) **[+** サブネットの追加 **(+ Add Subnet)]** をクリックします。

**[**サブネットの新規追加 **(Add New Subnet)]** ウィンドウが開きます。

- b) サブネットの **[**ゲートウェイ **IP (Gateway IP)]** アドレスと追加するサブネットの **[**説明 **(Description)]** を入力します。
- c) 必要に応じて、**[**仮想 **IP** アドレスとして扱う **(Treat as virtual IP address)]** オプションを有効にしま す。

このオプションは、BD の**[**仮想 **MAC** アドレス(**Virtual MAC Address**)**]** とともに、個々の共通パー ベイシブゲートウェイ構成からNDOに管理されたMulti-Site展開への移行シナリオに使用できます。

d) サブネットの **[**範囲 **(Scope)]** を選択します。

これはサブネットのネットワーク可視性です。

- VRF に対してプライベート:サブネットが L3Out を介して外部ネットワーク ドメインにアナウンス されないようにします。
- 外部にアドバタイズ:サブネットは L3Out を介して外部ネットワーク ドメインに向けてアナウンス できます。
- e) (任意)**[VRF** 間で共有 **(Shared Between VRFs)]** をオンにします。

[VRF 間で共有 (Shared Between VRF)]:サブネットは、同じテナント内で、または共有サービスの一 部としてテナントを越えて、複数のコンテキスト(VRF)で共有し、それらにエクスポートすること ができます。共有サービスの例は、別のテナントの別のコンテキスト(VRF)に存在するEPGへの ルーテッド接続です。これにより、トラフィックはコンテキスト(VRF)間で双方向に通過できま す。共有サービスを提供するEPGは、そのEPGの下で(ブリッジドメインの下ではなく)サブネッ トを構成する必要があり、その範囲は外部にアドバタイズするように設定し、VRF 間で共有する必 要があります。

共有サブネットは、通信に含まれるコンテキスト(VRF)全体で一意でなければなりません。EPG 下のサブネットがレイヤ 3 外部ネットワーク共有サービスを提供する場合、このようなサブネット は、ACI ファブリック内全体でグローバルに一意である必要があります。

f) **[**デフォルト **SVI** ゲートウェイなし **(No Default SVI Gateway)]** オプションはオフのままにします。

このオプションを有効にすると、リーフルートにプロキシルート(スパインプロキシへのサブネッ トルート)だけがプログラムされ、SVI は作成されません。つまり、SVI はゲートウェイとして使 用できません。

EPG サブネットはルート リークにのみ使用されるため、ゲートウェイとして BD サブネットによっ て SVI を作成し、EPG で **[**デフォルト **SVI** ゲートウェイなし **(No Default SVI Gateway)]**オプションを 有効にすることをお勧めします。

g) (オプション)**[**クエリア **(Querier)** オプションを有効にします。

サブネットでの [IGMP スヌーピング (IGMP Snooping)] を有効にします。

h) (オプション)**[**プライマリ **(Primary)]** オプションを有効にして、サブネットをプライマリとして指 定します。

1 つのプライマリ IPv4 サブネットと 1 つのプライマリ IPv6 サブネットが可能です。

- i) **[**保存(**Save**)**]** をクリックします。
- ステップ **6** (任意)**EP** 移動検出モードを有効にします。

Gratuitous Address Resolution Protocol (GARP) パケットで受信した情報を使用して、以前に 1 つの MAC アドレス (mac-a)に関連付けられていた特定の IP アドレスが別の MAC アドレス (mac-b)に関連付け られたときに、エンドポイント テーブルを更新します。これは、同じインターフェイスで移動が発生す る特定のシナリオに適用されます。

Cisco ACI は、リーフ スイッチ ポート、リーフ スイッチ、ブリッジ ドメイン、および EPG の間での MAC および IP アドレスの移動を検出できますが、新しい MAC アドレスが古い MAC アドレスと同じイ ンターフェイスおよび同じ EPG からのものである場合、その新しい MAC アドレスへの IP アドレスの移 動を検出しません。

GARP ベースの検出のオプションが有効になっている場合、同じインターフェイスおよび同じ EPG での 移動が発生すると、CiscoACIはGARPパケットに基づいてエンドポイントの移動をトリガします。GARP パケットが同じインターフェイスおよび同じEPGから着信すると、ユニキャストルーティング、ARPフ ラッディング、および「GARP ベースの検出」のすべてがブリッジドメインで有効になっている場合に のみエンドポイント学習がトリガーされます。

ステップ **7** (オプション)**[IGMP** インターフェイス ポリシー(**IGMP Interface Policy**)**]**を追加します。

いくつかのテナントポリシーテンプレートを構成し、ポリシーオブジェクトに関連付けることができま す。詳細については、テナント ポリシー [テンプレートを作成](cisco-nexus-dashboard-orchestrator-configuration-guide-aci-421_chapter4.pdf#nameddest=unique_39)を参照してください。

ステップ **8** (オプション)**[IGMP** スヌープ ポリシー(**IGMP Snoop Policy**)**]**を追加します。

いくつかのテナントポリシーテンプレートを構成し、ポリシーオブジェクトに関連付けることができま す。詳細については、テナント ポリシー [テンプレートを作成](cisco-nexus-dashboard-orchestrator-configuration-guide-aci-421_chapter4.pdf#nameddest=unique_39)を参照してください。

- ステップ **9** (オプション)**[MLD** スヌープ ポリシー(**MLD Snoop Policy**)**]**を追加します。 いくつかのテナントポリシーテンプレートを構成し、ポリシーオブジェクトに関連付けることができま す。詳細については、テナント ポリシー [テンプレートを作成](cisco-nexus-dashboard-orchestrator-configuration-guide-aci-421_chapter4.pdf#nameddest=unique_39)を参照してください。
- ステップ **10** (オプション)**[DHCP** ポリシー **(DHCP Policy)]** を追加します。 詳細については、DHCP[リレー](cisco-nexus-dashboard-orchestrator-configuration-guide-aci-421_chapter19.pdf#nameddest=unique_45) を参照してください。
- ステップ **11** 必要に応じて、ブリッジ ドメインのサイトローカル プロパティを設定します。

ブリッジドメインのサイトローカル プロパティの設定 (16 ページ)で説明されているように、テンプ レートレベルの設定に加えて、ブリッジドメインの1つ以上のサイトローカルプロパティを定義するこ ともできます。

#### ブリッジドメインのサイトローカル プロパティの設定

テンプレートでオブジェクトを作成するときにオブジェクトに対して通常設定するテンプレー トレベルのプロパティに加えて、テンプレートを割り当てる各サイトに固有の1つ以上のプロ パティを定義することもできます。

オブジェクトを複数のサイトに展開すると、同じテンプレートレベルの設定がすべてのサイト に展開され、サイトローカルの設定はそれらの特定のサイトにのみ展開されます。

#### 始める前に

次のものが必要です。

- ブリッジ ドメインの設定 (11 ページ)の説明に従って、ブリッジ ドメインを作成し、そ のテンプレート レベルのプロパティを設定していること。
- ブリッジ ドメインを含むテンプレートを 1 つ以上のサイトに割り当てていること。

ステップ **1** ブリッジ ドメインを含むテンプレートを含むスキーマを開きます。

- ステップ2 左側のサイドバーで、設定する特定のサイトの下のブリッジドメインを含むテンプレートを選択します。
- ステップ **3** メイン ペインで、ブリッジ ドメインを選択します。

ほとんどのフィールドでは、テンプレートレベルで構成した値が表示されますが、ここでは編集できませ  $\lambda$ 

ステップ **4 [+ L3Out]** をクリックして L3Out を追加します。

これは、リモート L3Out から BD サブネットをアドバタイズし、ローカル L3Out に障害が発生した場合で も BD へのインバウンド トラフィックを維持できるようにするために必要です。この場合、サブネットに [外部にアドバタイズ (Advertised Externally)] フラグを設定する必要もあります。詳細に関しては、[サイト](cisco-nexus-dashboard-orchestrator-configuration-guide-aci-421_chapter22.pdf#nameddest=unique_57) 間 [L3Out](cisco-nexus-dashboard-orchestrator-configuration-guide-aci-421_chapter22.pdf#nameddest=unique_57)ユース ケースの例を参照してください。

ステップ **5 [**ホストルート **(Host Route)]** を有効にします。

これにより、ブリッジ ドメインでホスト ベース ルーティングが有効になります。このノブを有効にする と、ボーダー リーフ スイッチは、サブネットとともに個々のエンドポイント (EP) ホストルート (/32 ま たは /128 プレフィックス)もアドバタイズします。ルート情報は、ホストがローカル POD に接続されて いる場合にのみアドバタイズされます。EP がローカル Pod から離れた、または EP が EP データベースか ら削除された場合、ルート アドバタイズメントはその時に撤回されます。

ステップ **6** 必要に応じて、**[SVI MAC**アドレス **(SVI MAC Address)]** を変更します。

仮想MACおよび仮想IPがCommonPervasive Gateway(CPG)シナリオで有効になっている場合、SVI MAC アドレスはサイトごとに一意である必要があります。このフィールドは、BD のデフォルト ルータ MAC を変更する CPG が有効になっていない場合にも使用できます。

ステップ **7** BD の 1 つ以上の **[**サブネット **(Subnets)]** を追加します。

この概念は、サブネットがこの特定のサイトのブリッジドメインにのみ設定されることを除き、テンプレー ト レベルで BD にサブネットを追加することと同じです。

a) **[+** サブネットの追加 **(+ Add Subnet)]** をクリックします。

**[**サブネットの新規追加 **(Add New Subnet)]** ウィンドウが開きます。

- b) サブネットの **[**ゲートウェイ **IP (Gateway IP)]** アドレスと追加するサブネットの **[**説明 **(Description)]** を 入力します。
- c) サブネットの **[**範囲 **(Scope)]** を選択します。

これはサブネットのネットワーク可視性です。

- [VRF に対してプライベート (Private to VRF)]:サブネットはテナント内でのみ適用されます。
- [外部にアドバタイズ (Advertised Externally)]:サブネットをルーテッド接続にエクスポートできま す。
- d) (任意)**[VRF** 間で共有 **(Shared Between VRFs)]** をオンにします。

[VRF 間で共有 (Shared Between VRF)]:サブネットは、同じテナント内で、または共有サービスの一部 としてテナントを越えて、複数のコンテキスト(VRF)で共有し、それらにエクスポートすることが できます。共有サービスの例は、別のテナントの別のコンテキスト(VRF)に存在するEPGへのルー テッド接続です。これにより、トラフィックはコンテキスト(VRF)間で双方向に通過できます。共 有サービスを提供する EPG は、その EPG の下で(ブリッジ ドメインの下ではなく)サブネットを構 成する必要があり、その範囲は外部にアドバタイズするように設定し、VRF 間で共有する必要があり ます。

共有サブネットは、通信に含まれるコンテキスト (VRF) 全体で一意でなければなりません。EPG 下 のサブネットがレイヤ 3 外部ネットワーク共有サービスを提供する場合、このようなサブネットは、 ACI ファブリック内全体でグローバルに一意である必要があります。

e) (オプション)**[**デフォルトの **SVI** ゲートウェイなし **(No Default SVI Gateway)]** を有効にします。

このオプションを有効にすると、リーフルートにプロキシルート(スパインプロキシへのサブネット ルート)だけがプログラムされ、SVIは作成されません。つまり、SVIはゲートウェイとして使用でき ません。

EPG サブネットはルート リークにのみ使用されるため、ゲートウェイとして BD サブネットによって SVI を作成し、EPG で **[**デフォルト **SVI** ゲートウェイなし **(No Default SVI Gateway)]**オプションを有効 にすることをお勧めします。

f) (オプション)**[**クエリア **(Querier)]** を有効にします。

サブネットでの [IGMP スヌーピング (IGMP Snooping)] を有効にします。

g) (オプション)**[**プライマリ **(Primary)]** オプションを有効にして、サブネットをプライマリとして指定 します。

1 つのプライマリ IPv4 サブネットと 1 つのプライマリ IPv6 サブネットが可能です。

h) [保存 (Save) ] をクリックします。

# アプリケーション プロファイルと **EPG** の設定

このセクションでは、アプリケーション プロファイルと EPG を設定する方法について説明し ます。

#### 始める前に

スキーマとテンプレートの作成 (7 ページ) の説明に従って、スキーマとテンプレートを作 成し、テンプレートにテナントを割り当てる必要があります。

このセクションでは、コントラクトとブリッジドメインが作成されていることも前提としてい ます。

- ステップ **1** スキーマを選択し、アプリケーション プロファイルを作成するテンプレートを選択します。
- ステップ **2** アプリケーション プロファイルを作成します。
	- a) メインペインで、**[+** オブジェクトの作成 **(+Create Object)]** > **[**アプリケーション プロファイル **(Application Profile)]**を選択します。

または、**[**アプリケーション プロファイル(**Application Profile**)**]** エリアまでスクロール ダウンし、 **[**アプリケーション プロファイルの追加(**Add Application Profile**)**]** をクリックします。

b) 右側のペインで、アプリケーション プロファイルの **[**表示名 **(Display Name)]** を入力します。

競合することなく、異なるテンプレートに同じ名前のアプリケーションプロファイルを作成できま す。ただし、同じサイトおよびテナントに展開する場合は、異なるテンプレートで同じ名前を持つ 他のオブジェクト(VRF、BD、EPGなど)を作成することはできません。

c) (任意)**[**説明 **(Description)]** を入力します。

- ステップ **3** EPG を作成します。
	- a) メインペインで**[+**オブジェクトの作成**(Create Object)]** > **[EPG]**を選択し、EPGを作成するアプリケー ションプロファイルを選択します。

または、**[**アプリケーション プロファイル(**Application Profile**)**]** エリアまでスクロール ダウンし、 **[EPG** の作成(**Create EPG**)**]** をクリックします。

- b) 右側のペインで、EPG の **[**表示名 **(Display Name)]** を入力します。
- c) (任意)**[**説明 **(Description)]** を入力します。
- ステップ **4** (オプション)EPG に 1 つ以上の注釈を追加します。

メタデータの任意の key:value ペアを注釈 (tagAnnotation) としてオブジェクトに追加できます。注釈 は、説明、個人スクリプトまたはAPI呼び出しのマーカー、モニタリングツールまたはNexus Dashboard Orchestratorなどのオーケストレーションアプリケーションのフラグなど、必要なカスタム目的のために 提供されます。APIC はこれらの注釈を無視し、それらを他のオブジェクト データとともに格納するだ けなので、APIC によって課される形式またはコンテンツの制限はありません。

ステップ **5** EPG にコントラクトを追加します。

コントラクトとフィルタの作成については、コントラクトとフィルタの設定 (25ページ)で詳しく説明 しています。コントラクトを作成済みの場合:

- a) [契約の追加 (Add Contract) ] をクリックします。
- b) [コントラクトの追加 **(Add Contract)]** ダイアログで、コントラクトの名前とタイプを入力します。
- c) **[**保存 **(SAVE)]** をクリックします。
- ステップ **6** (オプション)EPG の **EPG** 内コントラクトを追加します。

デフォルトでは、EPGポリシー構成でEPG内分離を有効にしない限り、EPG内のエンドポイント間の通 信はオープンです。

EPG 内コントラクトでは、プロトコル、ポート、およびコントラクトのフィルタで指定されたその他の オプションに基づいて、EPG 内で許可されるトラフィックを指定できます。

- a) **[EPG**内コントラクト(**Contract**)**]**エリアで、**[**コントラクトの追加(**AddContract**)**]**をクリックし ます。
- b) [コントラクトの追加 **(Add Contract)]** ダイアログで、コントラクトの名前とタイプを入力します。
- c) **[**保存 **(SAVE)]** をクリックします。
- ステップ **7 [**ブリッジ ドメイン **(Bridge Domain)]** ドロップダウンで、この EPG のブリッジ ドメインを選択します。 オンプレミスの EPG を設定する場合は、ブリッジ ドメインに関連付ける必要があります。
- ステップ **8** (オプション) **[+** サブネット **(+ Subnet)]** をクリックして、EPG にサブネットを追加します。

たとえば、VRF ルートリークのユースケースとして、ブリッジ ドメイン レベルではなく EPG レベルで サブネットを設定することもできます。

- a) **[**サブネットの追加 **(Add Subnet)]** ダイアログで、**[**ゲートウェイ **IP (Gateway IP)]** アドレスと追加予 定のサブネットの説明を入力します。
- b) **[**範囲 **(Scope)]** フィールドで **[VRF** にプライベート **(Private to VRF)]** または **[**外部にアドバタイズ **(Advertised Externally)]** のどちらかを選択します。
- c) 適切な場合、**[VRF** 間で共有 **(Shared Between VRFs)]** チェックボックスをチェックします。
- d) 必要に応じて、**[**デフォルトの **SVI** ゲートウェイなしデフォルト **(No Default SVI Gateway)]** をオンに します。
- e) **[OK]**をクリックします。
- ステップ **9** (オプション) マイクロセグメンテーションを有効にします。

マイクロセグメンテーションEPG (uSeg)を設定する場合は、エンドポイントをEPGに一致させるために 1 つ以上の uSeg 属性を指定する必要があります。

- a) **[uSeg EPG]** チェックボックスをオンにします。
- b) **[+uSeg EPG]**] をクリックします。
- c) uSeg 属性の **[**名前 **(Name)]** と **[**タイプ **(Type)]** を入力します。
- d) 選択した属性タイプに基づいて、属性の詳細を指定します。

たとえば、属性タイプとして1[MAC]を選択した場合は、このEPGでエンドポイントを識別するMAC アドレスを指定します。

- e) **[**保存 **(SAVE)]** をクリックします。
- ステップ **10** (オプション) EPG 内分離を有効にします。

デフォルトでは、EPG 内のエンドポイントが自由に相互に通信できます。エンドポイントを互いに分離 するには、分離モードを **[**強制(**Enforced**)**]** に設定します。

EPG 内エンドポイント分離ポリシーにより、仮想エンドポイントまたは物理エンドポイントが完全に分 離されます。分離を適用した状態で稼働している EPG 内のエンドポイント間の通信は許可されません。 分離を適用した EGP では、多くのクライアントが共通サービスにアクセスするときに必要な EPG カプ セル化の数は低減しますが、相互間の通信は許可されません。

ステップ **11** (オプション) EPG のレイヤ 3 マルチキャストを有効にします。

Layer 3 マルチキャストの詳細については、次を参照してください: レイヤ 3 [マルチキャスト](cisco-nexus-dashboard-orchestrator-configuration-guide-aci-421_chapter25.pdf#nameddest=unique_52)

ステップ **12** (オプション) EPG の優先グループメンバシップを有効にします。

優先グループ機能を使用すると、単一の VRF 内に複数の EPG を含めて、コントラクトを作成しなくて も、それらの間の完全な通信を可能にすることができます。[EPG](cisco-nexus-dashboard-orchestrator-configuration-guide-aci-421_chapter20.pdf#nameddest=unique_54) 優先グループの詳細については、EPG [優先のグループ概要と制限](cisco-nexus-dashboard-orchestrator-configuration-guide-aci-421_chapter20.pdf#nameddest=unique_54) を参照してください。

ステップ **13** 必要に応じて、EPGのサイトローカル プロパティを設定します。

EPG のサイトローカル プロパティの設定 (20 ページ) で説明しているように、テンプレート レベルの 構成に加えて、EPG の 1 つ以上のサイトローカル プロパティを定義することもできます。

### **EPG** のサイトローカル プロパティの設定

テンプレートでオブジェクトを作成するときにオブジェクトに対して通常設定するテンプレー トレベルのプロパティに加えて、テンプレートを割り当てる各サイトに固有の1つ以上のプロ パティを定義することもできます。

オブジェクトを複数のサイトに展開すると、同じテンプレートレベルの設定がすべてのサイト に展開され、サイトローカルの設定はそれらの特定のサイトにのみ展開されます。

#### 始める前に

次のものが必要です。

- アプリケーション プロファイルと EPG の設定 (18 ページ)の説明に従って作成された アプリケーションプロファイルとEPG。テンプレートレベルでプロパティが設定されてい ることも必要です。
- EPG を含むテンプレートを 1 つ以上のサイトに割り当てました。
- ステップ **1** EPGでテンプレートを含むスキーマを開きます。
- ステップ **2** スキーマ ビューの **[**概要を表示(**View Overview**)**]** ドロップダウンから、EPG を含むテンプレートを選択 します。
- ステップ **3** テンプレート ビューのメイン ペインで、**<site-name>** タブをクリックして、テンプレートのサイト固有の プロパティを選択します。
- ステップ **4** メイン ペインで、サイトローカル プロパティを更新する EPG をクリックします。

これにより、EPGの「プロパティ (Properties) 1ペインが開きます。ほとんどのフィールドでは、テンプ レート レベルで構成した値が表示されますが、ここでは編集できません。

ステップ **5 [EPG** 管理状態(**EPG Admin State**)**]** を選択します。

このフィールドは、EPG が infra または mgmt 以外のテナントに属している場合にのみ使用できます。

EPG がシャットダウン モードの場合、EPG に関連する ACI ポリシー構成はサイトのすべてのスイッチか ら削除されます。EPG が ACI データ ストアに存在している間は、非アクティブ モードになります。

ステップ **6** EPG に 1 つ以上のサブネットを追加します。

a) **[+** サブネットの追加 **(+ Add Subnet)]** をクリックします。

**[**サブネットの新規追加 **(Add New Subnet)]** ウィンドウが開きます。

- b) サブネットの**[**ゲートウェイ**IP**(**Gateway IP**)**]**アドレスと追加するサブネットの[説明(Description)] を入力します。
- c) サブネットの **[**範囲 **(Scope)]** を選択します。

これはサブネットのネットワーク可視性です。

- VRF に対してプライベート:サブネットが L3Out を介して外部ネットワーク ドメインにアナウンスさ れないようにします。
- 外部にアドバタイズ:サブネットは L3Out を介して外部ネットワーク ドメインに向けてアナウンスで きます。
- d) (任意)**[VRF** 間で共有 **(Shared Between VRFs)]** をオンにします。

[VRF 間で共有 (Shared Between VRF)]:サブネットは、同じテナント内で、または共有サービスの一部 としてテナントを越えて、複数のコンテキスト(VRF)で共有し、それらにエクスポートすることが できます。共有サービスの例は、別のテナントの別のコンテキスト(VRF)に存在するEPGへのルー テッド接続です。これにより、トラフィックはコンテキスト(VRF)間で双方向に通過できます。共 有サービスを提供する EPG は(EPG ではなく)BD でサブネットを構成する必要があり、その範囲は 外部にアドバタイズされ、VRF 間で共有されるように設定する必要があります。

共有サブネットは、通信に含まれるコンテキスト(VRF)全体で一意でなければなりません。EPG 下 のサブネットがレイヤ 3 外部ネットワーク共有サービスを提供する場合、このようなサブネットは、 ACI ファブリック内全体でグローバルに一意である必要があります。

e) (オプション)**[**デフォルトの **SVI** ゲートウェイなし **(No Default SVI Gateway)]** を有効にします。

このオプションを有効にすると、リーフルートにプロキシルート(スパインプロキシへのサブネット ルート)だけがプログラムされ、SVIは作成されません。つまり、SVIはゲートウェイとして使用でき ません。

EPG サブネットではこのオプションを有効にすることをお勧めします。このオプションは、ルート リークにのみ使用し、BD サブネットではこのオプションを無効のままにして、SVI をゲートウェイと して使用できるようにします。

- f) **Ok** をクリックして保存します。
- ステップ **7** 1 つ以上のスタティックポートを追加します。
	- a) **[+** スタティック ポートの追加 **(+Static Port)]** をクリックします。
	- b) **[**パス タイプ(**Path Type**)**]** ドロップダウンから、ポートのタイプを選択します。
	- c) 物理インターフェイスを構成する場合は、**[**ポッド(**Pod**)**]** を選択します。
	- d) 単一のポートを構成するか、ポートの範囲を構成するかを選択します。

インターフェイス構成については、単一のリーフとパスを入力するか、リーフの範囲(例:120 - 125 およびパス)を入力して(例:1/17-20)するオプションがあります。また、リーフの範囲を入力して 1 つの単一のパスに関連付けるか、1 つの単一のリーフのパスの範囲を入力するオプションもありま す。

ただし、構成後も UI には個別のポートとして表示され、今後の更新では個別の変更が必要になりま す。

e) **[**ポート カプセル化 **VLAN (Port Encap VLAN)]** を選択します。

EPG のドメインでポート カプセル化を手動で設定する場合、VLAN ID はダイナミック VLAN プール 内のスタティック VLAN ブロックに属している必要があります。

EPG でテンプレート レベルでのマイクロセグメンテーションが有効になっている場合、プライマリ **MICRO-SEG VLAN** が設定されると、ポート カプセル化 VLAN はプライマリ VLAN の独立したセカ ンダリ**VLAN**として設定されます。トラフィックはセカンダリVLANを使用してホストからリーフス イッチに送信され、リーフスイッチからホストへのリターントラフィックはプライマリVLANを使用 して送信されます。

f) (任意)プライマリ **MICRO-SEG VLAN (Primary MICRO-SEG VLAN)** を選択します。

マイクロセグメンテーションの VLAN 識別子。

g) (オプション)**[**展開の即時性 **(Deployment Immediacy)]** を選択します。

ポリシーがリーフノードにダウンロードされたときに、ポリシーがハードウェアポリシーCAMにプッ シュされるタイミングは、展開の即時性によって指定できます。

- 即時:ポリシーがリーフスイッチソフトウェアでダウンロードされたとき、ハードウェアポリシー CAM でプログラミングされるように指定します。
- [オンデマンド (On Demand) ]: 最初のパケットがデータ パス経由で受信された場合にのみポリ シーがハードウェアのポリシー CAM でプログラミングされるように指定します。このプロセス は、ハードウェアの領域を最適化するのに役立ちます。
- h) (オプション)**[**モード **(Mode)]** を選択します。

パスのスタティック アソシエーションのモードを選択します。EPG のタグ付けとは、EPG で次のよう にスタティック パスを構成することです。

- [トランク (Trunk)]:これはデフォルトの展開モードです。ホストからのトラフィックに VLAN ID がタグ付けされている場合、このモードを選択します。
- •アクセス (802.1P) :ホストからのトラフィックが802.1pタグでタグ付けされている場合、このモー ドを選択します。アクセス ポートに組み込み 802.1p モードの EPG を 1 つ構成すると、そのパケッ トはタグなしの状態でポートを退出します。組み込み 802.1p モードの EPG を 1 つと、VLAN タグ が付いた複数の EPG をアクセス ポートに設定すると、組み込み 802.1p モードで設定された EPG については、そのアクセス ポートを退出するすべてのパケットに VLAN 0 がタグ付けされ、退出 する他のすべての EPG パケットにはそれぞれの VLAN タグが付けられます。1 つのアクセス ポー トにつき、組み込み 802.1p EPG は 1 つのみ許可されます。
- [アクセス (タグなし) (Access (Untagged))]:ホストからのトラフィックがタグ付けされていない場 合(VLAN IDなし)、このモードを選択します。あるEPGが使用するすべてのポートについて、 この EPG にタグ付けしないようリーフ スイッチを構成すると、パケットはタグなしの状態でス イッチを退出します。EPG をタグなしとして展開する際は、その EPG を同じスイッチの他のポー ト上にタグ付きとして展開することは避ける必要があることに注意してください。
- ステップ **8** 1 つ以上のスタティック リーフノードを追加します。
	- a) **[+** スタティック リーフの追加 **(+Static Leaf)]** をクリックします。
	- b) **[**リーフ **(Leaf)]** ドロップダウンから、追加するリーフ ノードを選択します。
	- c) (任意)**[VLAN]** フィールドに、タグ付きトラフィックの VLAN ID を入力します。
- ステップ **9** 1 つ以上の**[**ドメイン **(**ドメイン**)]**を追加します。
	- a) **[+** ドメイン **(+Domain)]** をクリックします。
	- b) **[**ドメイン関連付けタイプ **(Domain Association Type)]** を選択します。

これは、追加するドメインのタイプです。

- VMM
- Fibre Channel
- L2 外部
- L3 外部
- 物理
- c) **[**ドメイン プロファイル **(Domain Profile)]** の名前を選択します。
- d) **[**展開の即時性 **(Deployment Immediacy)]** を選択します。
	- 導入の即時性で、ポリシーがプッシュされるタイミングを指定できます。
		- 即時:ポリシーがリーフスイッチソフトウェアでダウンロードされたとき、ハードウェアポリシー CAM でプログラミングされるように指定します。
		- [オン デマンド(On Demand)]:最初のパケットがデータ パス経由で受信された場合にのみポリ シーがハードウェアのポリシー CAM でプログラミングされるように指定します。このプロセス は、ハードウェアの領域を最適化するのに役立ちます。
- e) **[**解決の即時性 **(Resolution Immediacy)]** を選択します。
	- ポリシーをすぐに解決するか、必要に応じて解決するかを指定します。次のオプションがあります。
		- [即時 (Immediate)]:ハイパーバイザが VMware vSphere Distributed Switch (VDS) に接続される と、EPG ポリシーがリーフ スイッチ ノードにプッシュされるように指定します。LLDP または OpFlex 権限は、ハイパーバイザ/リーフ ノード接続を解決するために使用されます。
		- [オン デマンド (On Demand)]:ハイパーバイザが VDS に接続され、VM がポート グループ (EPG) に配置されている場合にのみ、EPG ポリシーがリーフ スイッチノードにプッシュされるように指 定します。
		- [事前プロビジョニング (Pre-provision)]:ハイパーバイザがVDSに接続される前でも、EPGポリシー がリーフ スイッチ ノードにプッシュされるように指定します。スイッチ上の構成がダウンロード により事前プロビジョニングされます。
- f) VMM ドメインの場合は、追加の設定を構成します。
	- リリース 4.2(1) 以降では、Cisco Nexus Dashboard Orchestrator から VMM ドメインのいくつかの追加プ ロパティを直接設定できます。
		- ポート バインディング : 次のいずれかのオプションを選択できます。
			- ダイナミック バインド
			- エフェメラル
			- Default
			- 静的バインディング

ポート バインドに関する詳細は、『*Cisco ACI* [仮想化ガイド』](https://www.cisco.com/c/en/us/support/cloud-systems-management/application-policy-infrastructure-controller-apic/tsd-products-support-series-home.html#ACI_Virtualization)の「Cisco ACI と VMware VDS 統 合」を参照してください。

• **NetFlow**:VMM ドメインの NetFlow を有効にするかどうかを選択します。

- 無差別モード:トランク ポート グループに接続された仮想マシンの MAC アドレス宛てではない ユニキャスト トラフィックを許可するか拒否するかを指定します。
- **MAC**アドレスの変更:VM 内のネットワーク アダプタの MAC アドレスの変更を許可するか拒否 するかを指定します。
- 偽装送信:偽装送信を許可するか拒否するかを指定します。

偽装転送は、ネットワーク アダプタが偽装と識別したトラフィックの送信を開始した場合に行わ れます。このセキュリティ ポリシーでは、仮想ネットワーク アダプタの有効なアドレスと、仮想 マシンによって生成された 802.3 イーサネット フレーム内の送信元アドレスを比較して、それら が一致することを確認します。

• カスタム**EPG**名:このVMMドメインに関連付けられているEPGのカスタム名を指定できます。

EPG を VMM ドメインに関連付けると、APIC は VMware vCenter ポート グループまたは Microsoft VMネットワークを自動的に作成します。EPGにカスタム名を付けるオプションがあるため、ポー ト グループまたは VM ネットワークの管理が容易になります。

## コントラクトとフィルタの設定

ここでは、コントラクトとフィルタを構成し、フィルタをコントラクトに割り当てる方法につ いて説明します。フィルタはアクセス コントロール リスト (ACL) に似ています。これは EPG に関連付けられたコントラクトを通して、トラフィックをフィルタします。

ステップ **1** スキーマを選択し、コントラクトとフィルタを作成するテンプレートを選択します。

コントラクトは、適用するオブジェクト(EPG および外部 EPG)と同じテンプレートでも異なるテンプ レートでも作成できます。コントラクトを使用するオブジェクトが異なるサイトに展開されている場合は、 複数のサイトに関連付けられたテンプレートでコントラクトを定義することをお勧めします。ただし、こ れは必須ではありません。コントラクトとフィルタがサイト 1 のローカル オブジェクトとしてのみ定義さ れている場合でも、サイト 2 のローカル EPG または外部 EPG がそのコントラクトを使用または提供する 必要がある場合、NDOはそれらのオブジェクトをリモート サイト 2 に作成します。

#### ステップ **2** フィルタを作成します。

a) メインペインで、**[+** オブジェクトの作成 **(+Create Object)]** > **[**フィルタ **(Filter)]**を選択します。

または、**[**フィルタ **(Filters)]** エリアまでスクロール ダウンし、タイルの上にマウスを移動して、**[**フィ ルタの追加 **(Add Filter)]** をクリックします。

- b) 右側のペインで、フィルタの **[**表示名 **(Display Name)]** を入力します。
- c) (任意)**[**説明 **(Description)]** を入力します。
- ステップ **3** (オプション)1 つ以上の **[**注釈(**Annotations**)**]** を追加します。

メタデータの任意のkey:valueペアを注釈(tagAnnotation)としてオブジェクトに追加できます。注釈は、 説明、個人スクリプトまたは API 呼び出しのマーカー、モニタリング ツールまたは Nexus Dashboard

Orchestratorなどのオーケストレーションアプリケーションのフラグなど、必要なカスタム目的のために提 供されます。APIC はこれらの注釈を無視し、それらを他のオブジェクト データとともに格納するだけな ので、APIC によって課される形式またはコンテンツの制限はありません。

#### ステップ **4** フィルタ エントリを作成します。

a) 右側のペインで、**[+** エントリを追加(**+ Add Entry**)**]** をクリックします。

フィルタ エントリは、ネットワーク トラフィックの分類プロパティの組み合わせです。次の手順の 説明に従って、1 つ以上のオプションを指定できます。

- b) フィルタの **[**名前 **(Name)]** を指定します。
- c) **[**イーサー タイプ **(Ether Type)]** を選択します。 たとえば [ip] です。
- d) **[IP** プロトコル **(IP Protocol)]** を選択します。

たとえば [icmp] です。

e) **[**宛先ポート範囲の開始 **(Destination Port Range From)]** と **[**宛先ポート範囲の終了 **(Destination Port Range To)]** を選択します。

宛先ポート範囲の開始と終了です。開始フィールドと終了フィールドに同じ値を指定すれば、単一 のポートの指定になります。または、0 から 65535 の範囲内で、ポートの範囲を定義することもでき ます。また、特定のポート番号(http など)の代わりに、いずれかのサーバタイプを指定すること もできます。

f) **[**フラグメントのみの一致 **(Match only fragment)]** オプションを有効にします。

有効の場合、オフセットが 0 より大きいすべての IP フラグメント(最初のフラグメントを除くすべ てのIPフラグメント)にこのルールが適用されます。無効の場合、TCP/UDPポート情報は最初のフ ラグメントでしかチェックできないため、オフセットが 0 より大きい IP フラグメントにルールは適 用されません。

g) **[**ステートフル **(Stateful)]** オプションを有効にします。

このオプションを有効にする場合には、プロバイダーからコンシューマに戻るすべてのトラフィッ クは、常にパケットに ACK ビットが設定されている必要があります。そうでないと、パケットはド ロップされます。

h) **[ARP** フラグ **(ARP flag)]**:(Address Resolution Protocol)を指定します。

**ARP**フラグは、ARPの特定のフィルタを作成するときに使用され、ARP要求またはARP応答を指定 できます。

i) **[**送信元ポート範囲の開始 **(Source Port Range From)]** と **[**送信元ポート範囲の終了 **(Source Port Range To)]** を指定します。

送信元ポート範囲の開始と終了です。開始フィールドと終了フィールドに同じ値を指定すれば、単 一のポートの指定になります。または、0 から 65535 の範囲内で、ポートの範囲を定義することもで きます。また、特定のポート番号(http など)の代わりに、いずれかのサーバ タイプを指定するこ ともできます。

j) **[TCP** セッション ルール **(TCP session rules)]** を指定します。

**TCP**セッションルールは、TCPトラフィックのフィルタを作成するときに使用され、ステートフルACL の動作を設定できます。

- k) **Ok** をクリックして、フィルタを保存します。
- l) このフィルタの追加のフィルタ エントリを作成するには、この手順を繰り返します。 フィルタごとに複数のフィルタ エントリを作成して割り当てることができます。
- ステップ **5** コントラクトを作成します。
	- a) メインペインで、**[+** オブジェクトの作成 **(+Create Object)]** > **[**コントラクト **(Contract)]**を選択します。 または、**[**コントラクト**(Contract)]**エリアまでスクロールダウンし、タイルの上にマウスを移動して、 **[**コントラクトの追加 **(Add Contract)]** をクリックします。
	- b) 右側のペインで、コントラクトの表示名を指定します。
	- c) (任意)**[**説明 **(Description)]** を入力します。
	- d) (オプション)1 つ以上の **[**注釈(**Annotations**)**]** を追加します。

メタデータの任意の key:value ペアを注釈(tagAnnotation)としてオブジェクトに追加できます。注 釈は、説明、個人スクリプトまたは API 呼び出しのマーカー、モニタリング ツールまたは Nexus Dashboard Orchestrator などのオーケストレーション アプリケーションのフラグなど、必要なカスタム 目的のために提供されます。APICはこれらの注釈を無視し、それらを他のオブジェクトデータととも に格納するだけなので、APIC によって課される形式またはコンテンツの制限はありません。

e) コントラクトの適切な **[**範囲 **(Scope)**] を選択します。

コントラクトの範囲によって、コントラクトのアクセシビリティが制限されます。契約は、プロバイ ダ EPG の範囲外のコンシューマ EPG には適用されません。

- アプリケーション プロファイル
- VRF
- テナント
- グローバル
- f) コンシューマからプロバイダーへの方向とプロバイダーからコンシューマへの方向の両方に同じフィ ルタを適用する場合は、**[**両方向に適用 **(Apply both directions)]** ノブを切り替えます。

このオプションを有効にした場合は、フィルタを 1 回だけ指定することが必要となり、両方向のトラ フィックに適用されます。このオプションを無効のままにした場合は、各方向に1つずつ、2セットの フィルタ チェーンを指定する必要があります。

**[**両方向に適用(**Apply both directions**)**]** を有効にしてコントラクトを作成および展開する 場合は、単にオプションを無効にしたり、変更を適用して再展開したりすることはできま せん。すでに展開されているコントラクトでこのオプションを無効にするには、コントラ クトを削除し、テンプレートを展開してから、オプションを無効にしてコントラクトを再 作成し、ファブリックの設定を正しく変更する必要があります。 (注)

- g) (オプション)**[**サービス グラフ(**Service Graph**)**]** ドロップダウンから、このコントラクトのサービ ス グラフを選択します。
- h) (オプション)**[QoS** レベル(**QoS Level**)**]** ドロップダウンから、このコントラクトの値を選択しま す。

この値には、このコントラクトを使用してトラフィックに割り当てられる ACI QoS レベル を指定しま す。詳細については、IPN [全体での](cisco-nexus-dashboard-orchestrator-configuration-guide-aci-421_chapter26.pdf#nameddest=unique_61) QoS の保持を参照してください。

これを [未指定 (Unspecified)] のままにすると、デフォルトの QoS レベル 3 がトラフィックに適用され ます。

- ステップ **6** コントラクトにフィルタを割り当てる
	- a) テンプレートのメイン ペインで、コントラクトを選択します。右側のペインで、**[**フィルタ チェーン (**Filter Chain**)**]** エリアまでスクロールし、**[+** フィルタを追加(**+ Add Filter**)**]** をクリックしてフィ ルタをコントラクトに追加します。
	- b) 開いた **[**フィルタ チェーンの追加(**Add Filter Chain**)**]** ウィンドウで、**[**名前(**Name**)**]**ドロップダウ ン メニューから前の手順で追加したフィルタを選択します。
	- c) フィルタの **[**アクション **(Action)]** を選択します。

フィルタを追加するときに、フィルタ条件に一致するトラフィックを許可するか拒否するかを選択で きます。[拒否 (deny)] フィルタの場合、[デフォルト (default)]、[低 (low)]、[中 (medium)]、または [高 (high)] の 4 段階のレベルのいずれかにフィルタの優先順位を設定できます。[許可 (permit)] フィ ルタは常にデフォルトの優先順位を持ちます。ACIコントラクトとフィルタの詳細については、『*[Cisco](https://www.cisco.com/c/en/us/solutions/collateral/data-center-virtualization/application-centric-infrastructure/cisco-aci-contract-guide-wp.html) ACI [Contract](https://www.cisco.com/c/en/us/solutions/collateral/data-center-virtualization/application-centric-infrastructure/cisco-aci-contract-guide-wp.html) Guide*』を参照してください。

- d) **Ok** をクリックして、フィルタをコントラクトに追加します。
- e) コントラクトで[両方向に適用 (Apply both directions)]オプションを無効にした場合は、他のフィルタ チェーンに対してこの手順を繰り返します。
- f) (オプション)複数のフィルタを作成して各コントラクトに割り当てることができます。

同じコントラクトに追加のフィルタを作成する場合:

- ステップ 2 とステップ 3 を繰り返して、フィルタ エントリとともに別のフィルタを作成します。
- この手順を繰り返して、このコントラクトに新しいフィルタを割り当てます。

### スキーマの表示

1 つまたは複数のスキーマを作成すると、[ダッシュボード (Dashboard)] および [スキーマ (Schemas)] ページの両方に表示されます。

これら2つのページで使用可能な機能を使用して、展開時の使用率とスキーマの状態をモニタ できます。Cisco Nexus Dashboard Orchestrator GUI を使用して、実装されたスキーマ ポリシー の特定の領域にアクセスして編集することもできます。

# スキーマの複製

このセクションでは、**[**スキーマ **(Schemas)]** 画面の [スキーマの複製 (Clone Schema)] 機能を使 用して、既存のスキーマとそのすべてのテンプレートのコピーを作成する方法について説明し ます。

- ステップ **1** Cisco Nexus Dashboard Orchestrator の GUI にログインします。
- ステップ **2** 複製するスキーマを選択します。
	- a) 左側のナビゲーションメニューから、**[**構成(**Configure**)**]**>**[**テナントテンプレート(**TenantTemplate**)**]** を選択します。
	- b) 複製するスキーマ名の横にある[アクション(Actions)]メニュー(**…**)から、**[**複製(**Clone**)**]**を選択 します。
- ステップ **3** 新しいスキーマの名前を入力し、**[**複製 **(Clone)]** をクリックします。

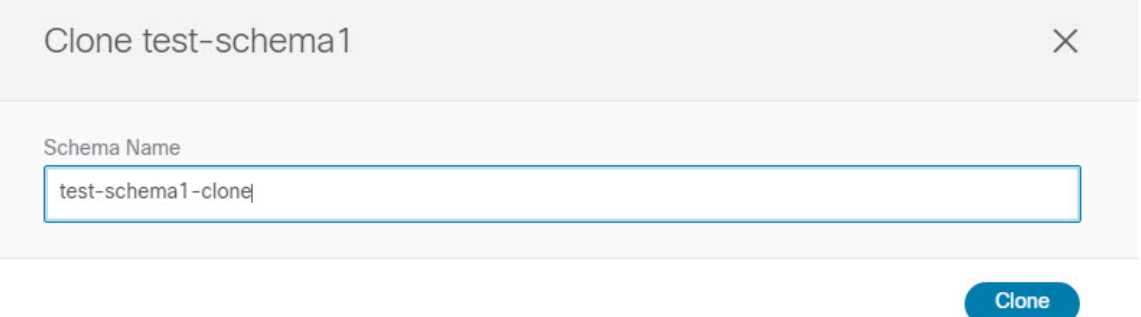

**[**複製(**Clone**)**]** をクリックすると、UI に [<スキーマ名> の複製に成功しました(Cloning of <schema-name> was successful)] というメッセージが表示され、新しいスキーマが **[**スキーマ(**Schemas**)**]** 画面に表示されま す。

新しいスキーマは、元のスキーマとまったく同じテンプレート(およびそのテナントの関連付け)、オブ ジェクト、およびポリシー設定で作成されます。

テンプレート、オブジェクト、および構成はコピーされますが、サイトの関連付けは保持されないため、 それらを展開するサイトに複製されたスキーマのテンプレートを再度関連付ける必要があります。同様に、 テンプレートオブジェクトをサイトに関連付けた後に、テンプレートオブジェクトのサイト固有の設定を 指定する必要があります。

ステップ **4** (オプション)スキーマとそのすべてのテンプレートがコピーされたことを確認します。

2 つのスキーマを比較することで、操作が正常に完了したことを確認できます。

Ι

翻訳について

このドキュメントは、米国シスコ発行ドキュメントの参考和訳です。リンク情報につきましては 、日本語版掲載時点で、英語版にアップデートがあり、リンク先のページが移動/変更されている 場合がありますことをご了承ください。あくまでも参考和訳となりますので、正式な内容につい ては米国サイトのドキュメントを参照ください。